### **Completing the EANS II Intent to Participate in GMAP**

The purpose of the intent to participate is to collect low-income and enrollment data for allocating funds for services and assistance to eligible non-public schools for the EANS II program.

- **1. Navigate to the GMAP login screen at [gmap.education.ky.gov.](https://gmap.education.ky.gov/)**
- **2. Click** *GMAP Sign-in* **and enter your login credentials. Click** *Submit***.**
	- **a. The login will be the email address for the contact person submitted to the Kentucky Department of Education by November 5.**
	- **b. The temporary password will be Kentucky1!.**

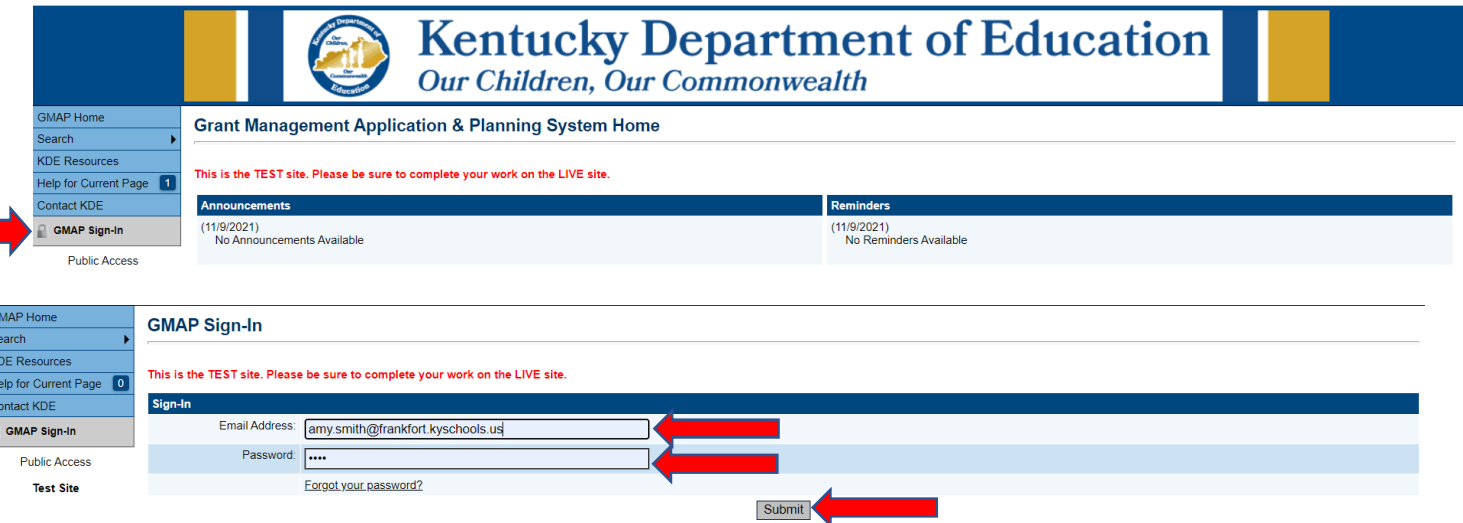

**c. Note: This is a one-time password and will need to be changed using the** *Forgot Password* **link to reset the password after the initial login. You will receive an email from [GMAP.NoReply@eGrantsManagement.com](mailto:GMAP.NoReply@eGrantsManagement.com) with a link to reset your password. You may have to check your Clutter, Junk or Spam folders for the email.**

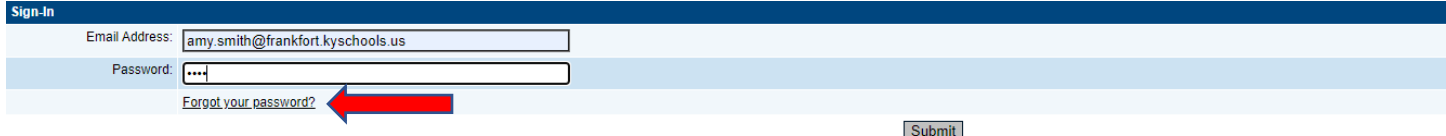

**3. Hover over the left-hand** *Funding* **menu and select** *Application Supplements***.**

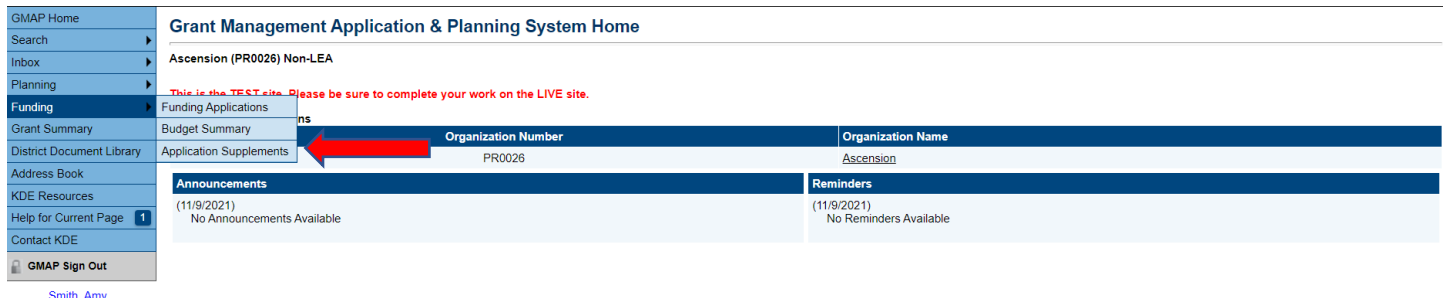

**4. On the screen that opens, ensure the top drop-down menus are set to** *2022* **and** *Active***. If so, select the** *EANS II Intent to Participate* **link.**

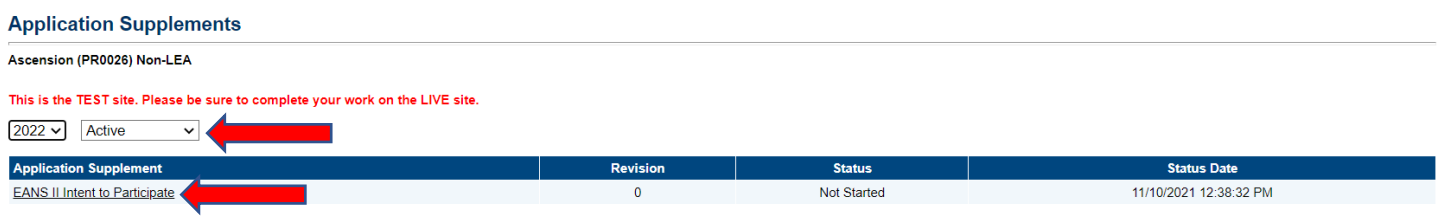

- **5. The screen that opens is referred to as the** *Sections* **page. In order to complete the intent, you must first change the status. To do so…**
	- *a.* **Click** *Change Status To: EANS II Intent to Participate Started***. NOTE: THE SCREENSHOT BELOW INCORRECTLY SAYS** *CHANGE STATUS TO: EANS II QUALIFICATION STARTED.* **YOUR SCREEN WILL CORRECTLY SAY** *CHANGE STATUS TO: EANS II INTENT TO PARTICIPATE STARTED.*

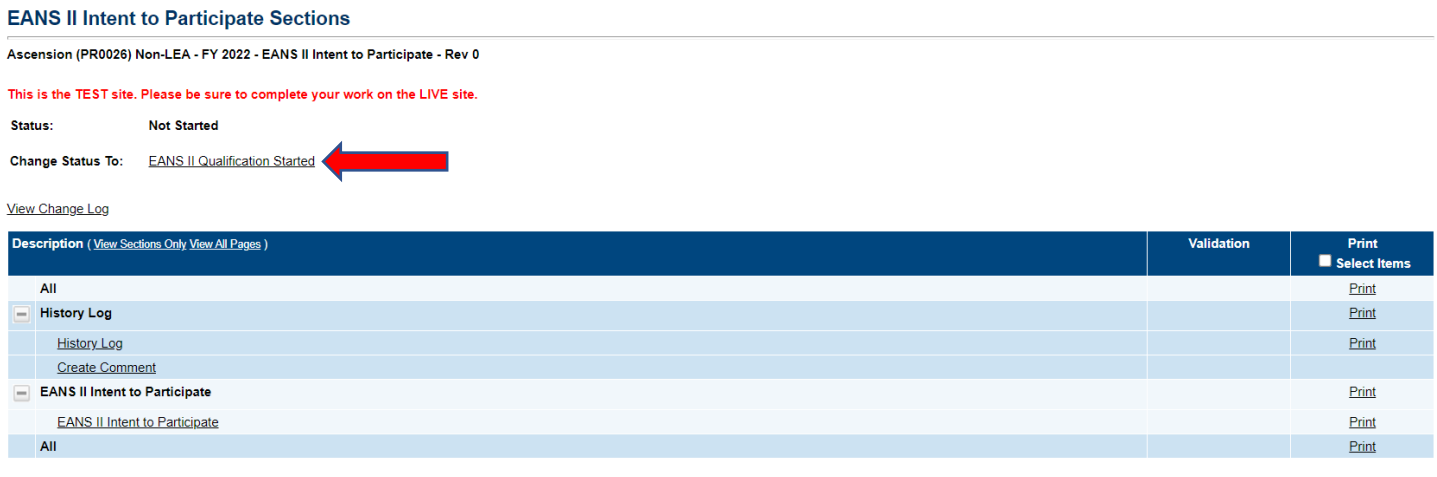

## **b. Click** *Confirm***.**

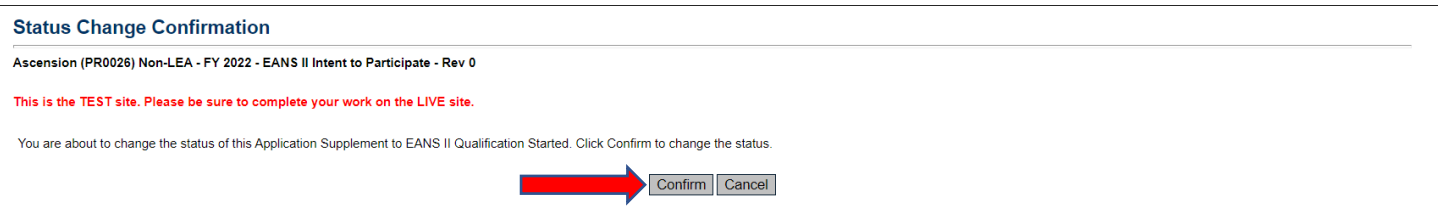

- **6. Clicking** *Confirm* **changes the status and returns you to the** *Sections* **page, allowing you to complete the intent. To complete the intent…**
	- **a. Click on** *EANS II Intent to Participate***.**

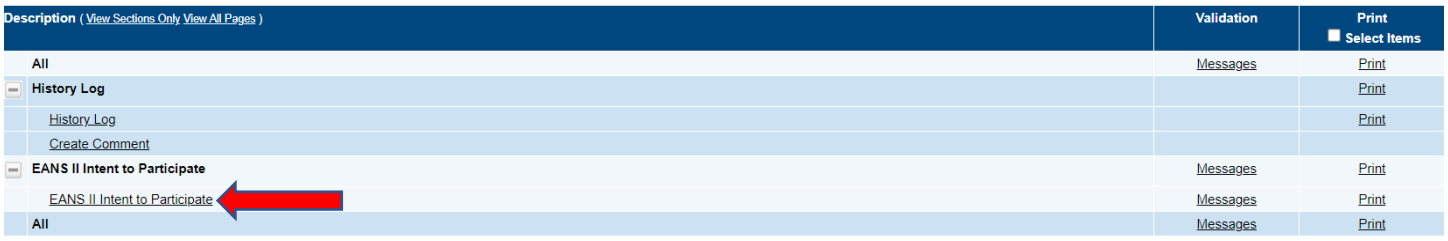

**b. Complete each field indicated with an arrow. NOTES: 1) THE PERCENTAGE OF LOW-INCOME STUDENTS FROM THE 2019-20 SCHOOL YEAR WILL BE AUTOMATICALLY CALCULATED. 2) ONLY ONE SOURCE OF LOW-**INCOME STUDENT NUMBERS SHOULD BE SELECTED. 3) AT THE BOTTOM, SOURCE OF DATA IF 'DATA FROM A *DIFFERENT SOURCE…'* **SHOULD ONLY BE COMPLETED IF NOT USING FREE AND REDUCED ELIGIBILITY AS THE SOURCE OF LOW-INCOME NUMBERS.**

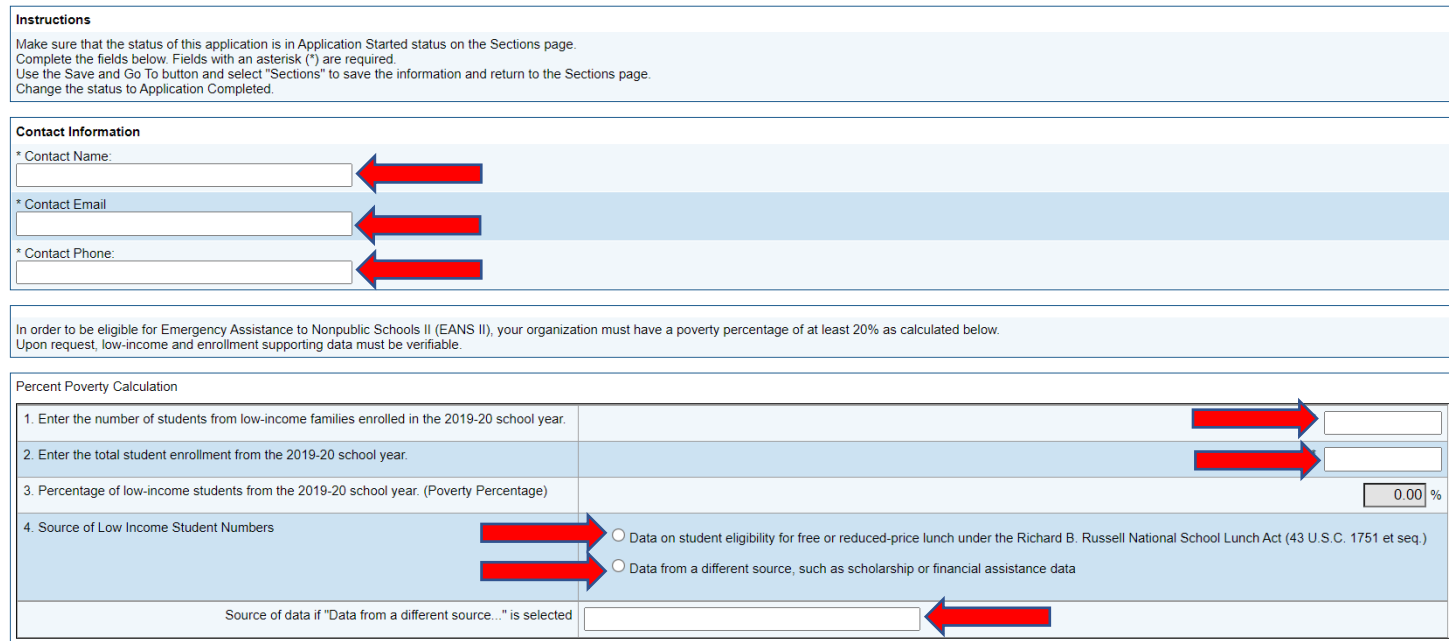

**c. Save your work by hovering over** *Save and Go To* **and clicking on** *Sections***. This will take you to the** *Sections* **page. NOTE: WHILE WORKING IN GMAP, YOU CANNOT USE THE BROWSER BACK AND FORWARD BUTTONS TO NAVIGATE BETWEEN PAGES. DOING SO MAY RESULT IN THE LOSS OF WORK. ALWAYS USE THE SAVE AND GO TO BUTTON SELECTIONS TO NAVIGATE.**

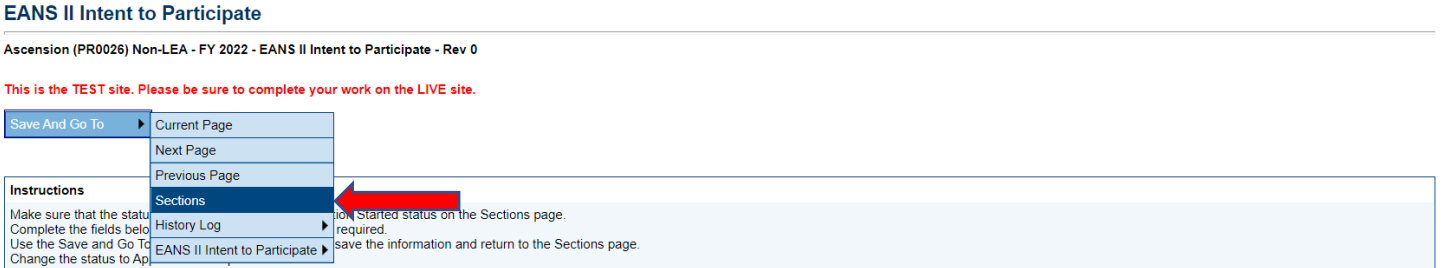

#### **7. Submit your intent. To do so…**

**a. Click on** *Change Status To: EANS II Intent to Participate Completed***. NOTE: THE SCREENSHOT BELOW INCORRECTLY SAYS** *CHANGE STATUS TO: EANS II QUALIFICATION DIRECTOR APPROVED.* **YOUR SCREEN WILL CORRECTLY SAY CHANGE STATUS TO:** *EANS II INTENT TO PARTICIPATE COMPLETED***.**

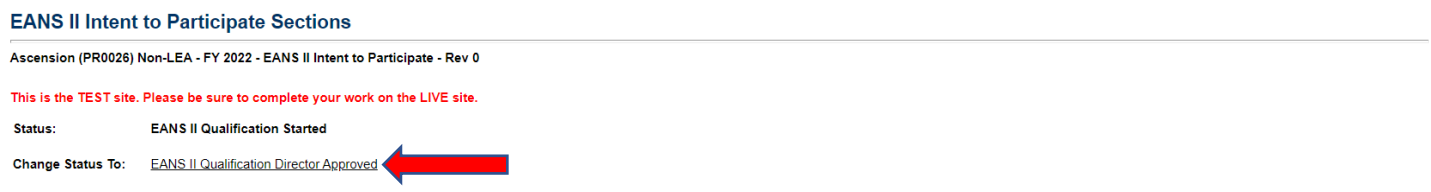

#### **b. Click** *Confirm***.**

#### **Status Change Confirmation**

Ascension (PR0026) Non-LEA - FY 2022 - EANS II Intent to Participate - Rev 0

This is the TEST site. Please be sure to complete your work on the LIVE site.

You are about to change the status of this Application Supplement to EANS II Qualification Director Approved. Click Confirm to change the status.

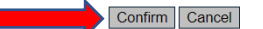

# **c. After clicking** *Confirm***, notice at the top of the page the status has changed to** *EANS II Intent to Participate Completed***. NOTE: THE SCREENSHOT BELOW INCORRECTLY SAYS** *EANS II QUALIFICATION DIRECTOR APPROVED.* **YOUR SCREEN WILL CORRECTLY SAY** *EANS II INTENT TO PARTICIPATE COMPLETED***.**

#### **EANS II Intent to Participate Sections**

-<br>Ascension (PR0026) Non-LEA - FY 2022 - EANS II Intent to Participate - Rev 0

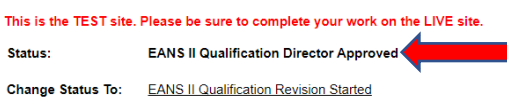